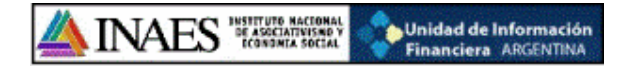

# INSTRUCTIVO WEB

# **TRANSMISION**

# ELECTRONICA DE

# REGISTRO DE ASOCIADOS

## RES. 5586/12

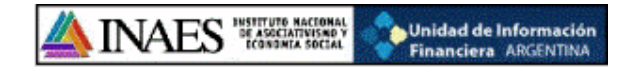

Para poder cumplimentar con la resolución 5586/12, el usuario debe contar con un código de acceso, el cual es único para cada entidad.

Una vez que tengan el mismo deben ingresar a la página web del INAES www.inaes.gov.ar, e introducir el código como lo muestra la siguiente pantalla:

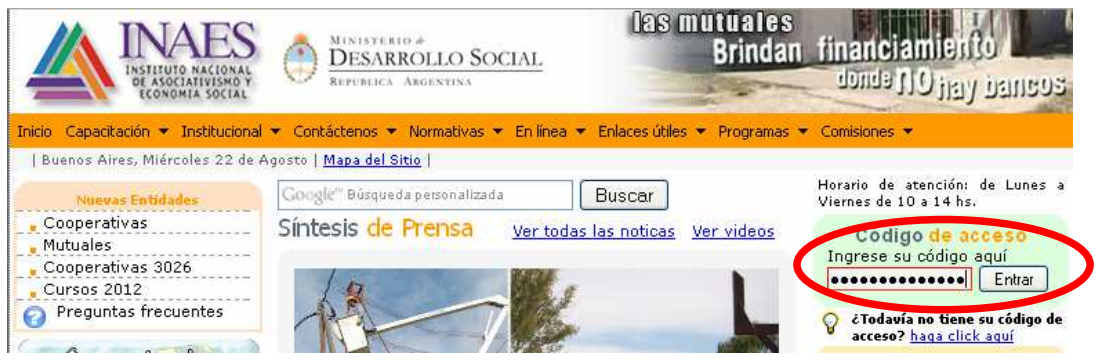

Una vez que colocamos el código de acceso nos aparecerá la siguiente pantalla con diferentes solapas, para cumplimentar con la mencionada resolución se debe ingresar a la que dice "Nomina de Asociados"

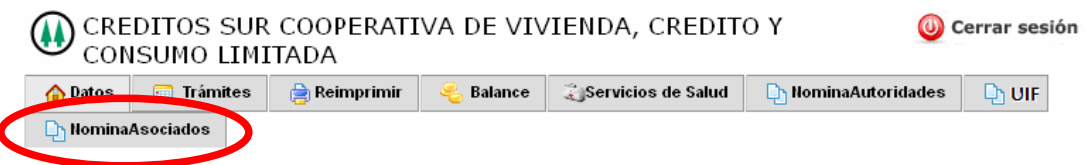

Una vez que seleccionemos la misma aparece el siguiente botón donde tendremos que clickear:

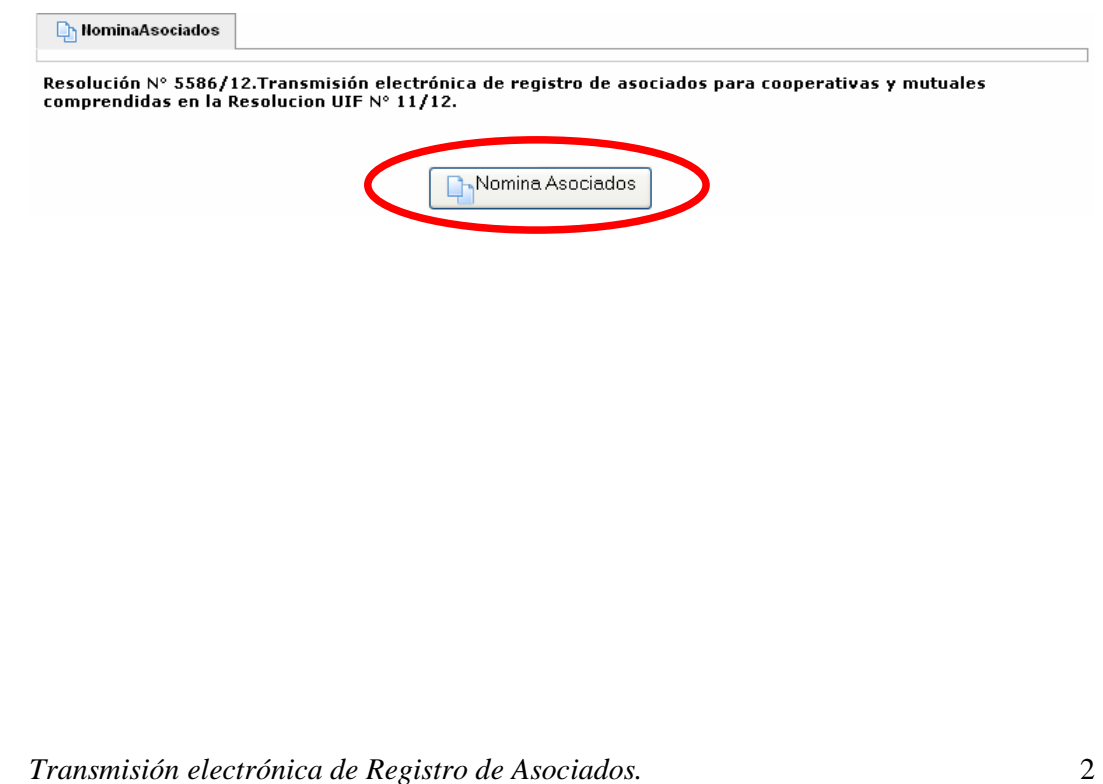

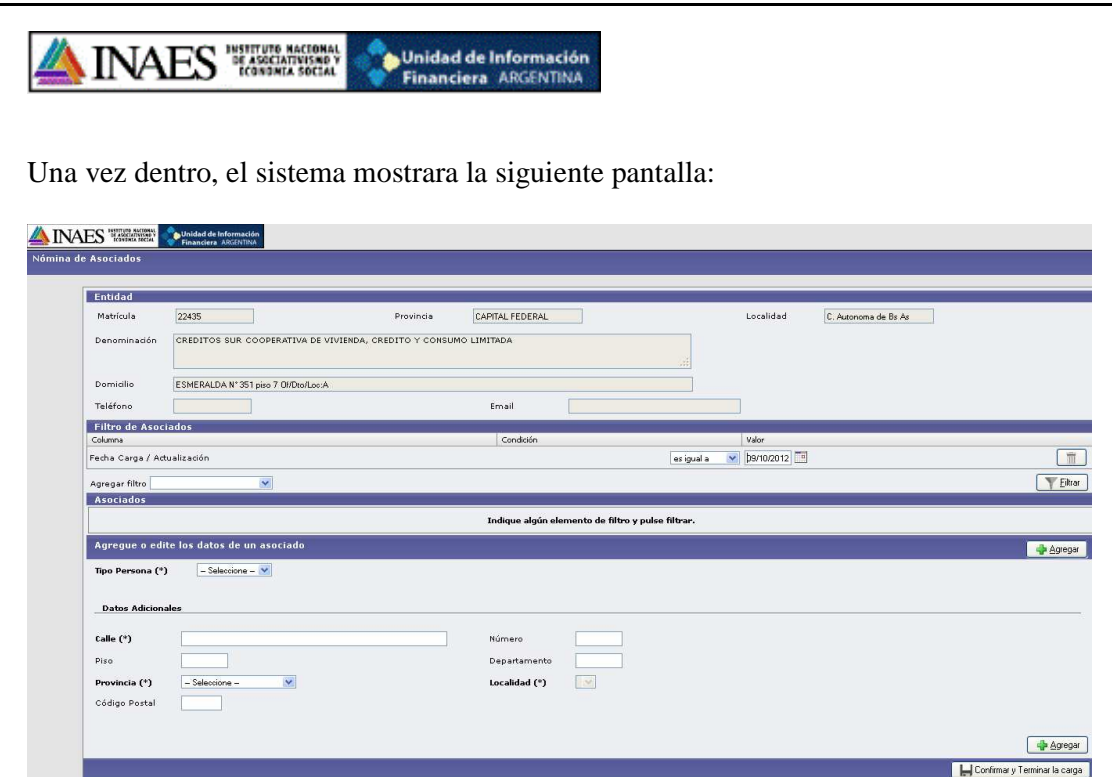

En primer lugar tendremos los datos de la entidad:

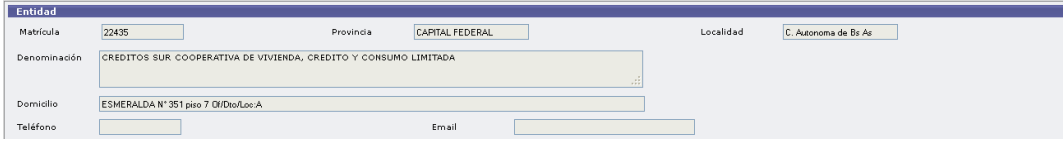

Luego tendremos una opción de **filtro**, en la cual una vez realizada la carga podremos realizar búsquedas especificas de los asociados cargados:

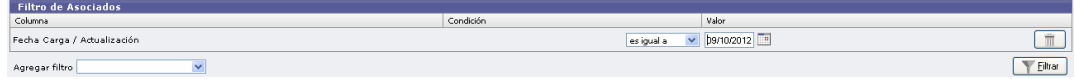

Por ultimo tenemos los campos a completar para comenzar la carga del registro de asociados.

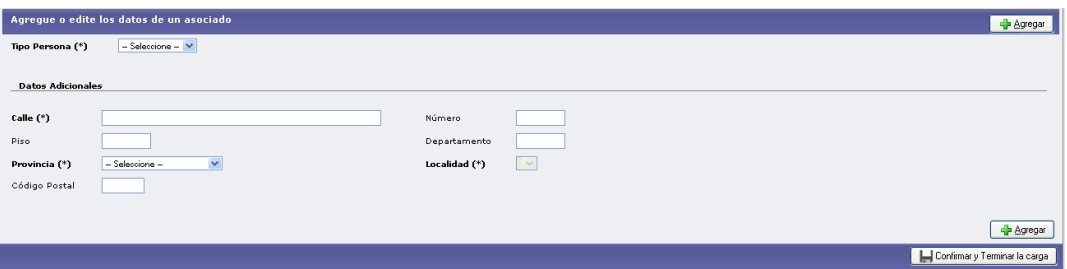

Todos los campos marcados con un (\*) son obligatorios para poder realizar la carga. Para comenzar la carga de los asociados se puede realizar seleccionando directamente el

"Tipo de Persona" o bien presionar el botón que dice  $\Box$  Agregar

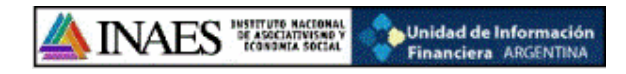

Dentro del combo denominado "Tipo Persona" tenemos la opción de persona "Física" y "Jurídica":

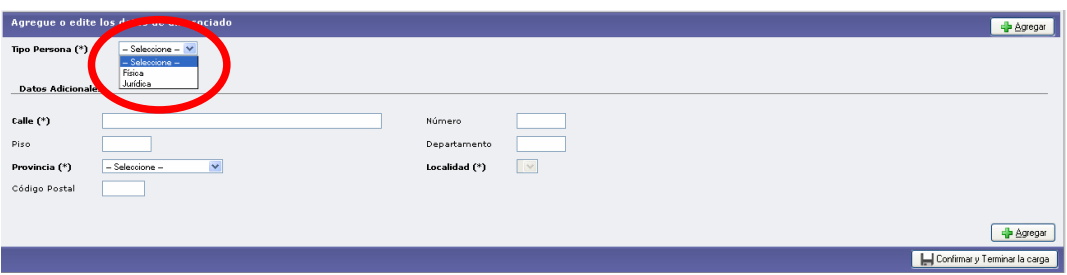

Los datos a cargar, en el caso de seleccionar **"Persona Física"**, son:

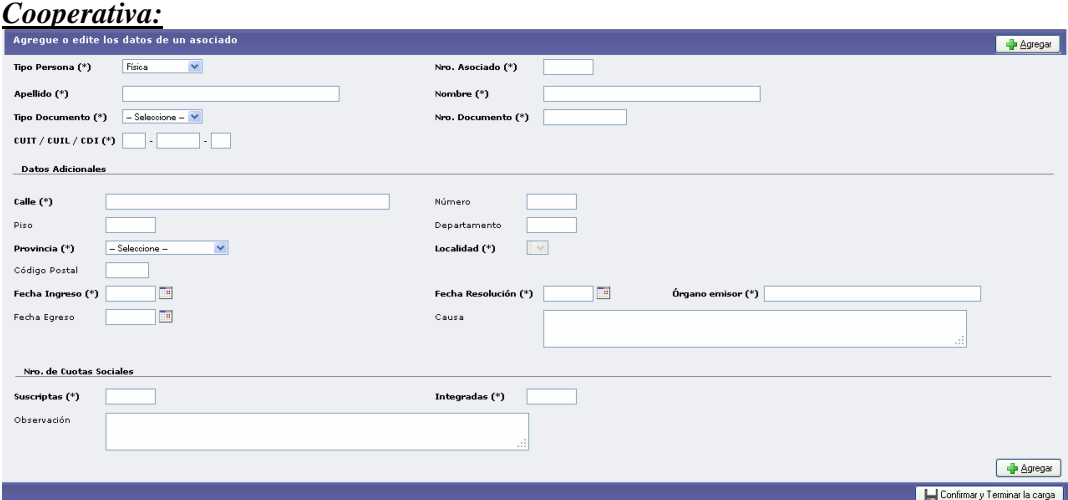

## *Mutual:*

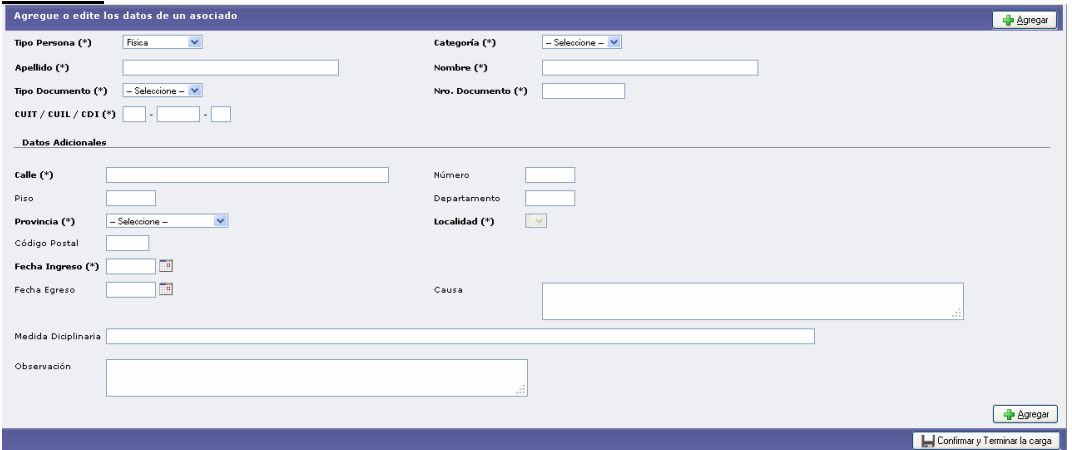

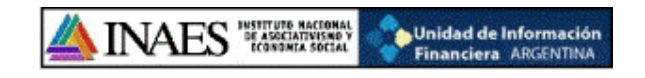

Y en el caso de seleccionar **"Persona Jurídica"**:

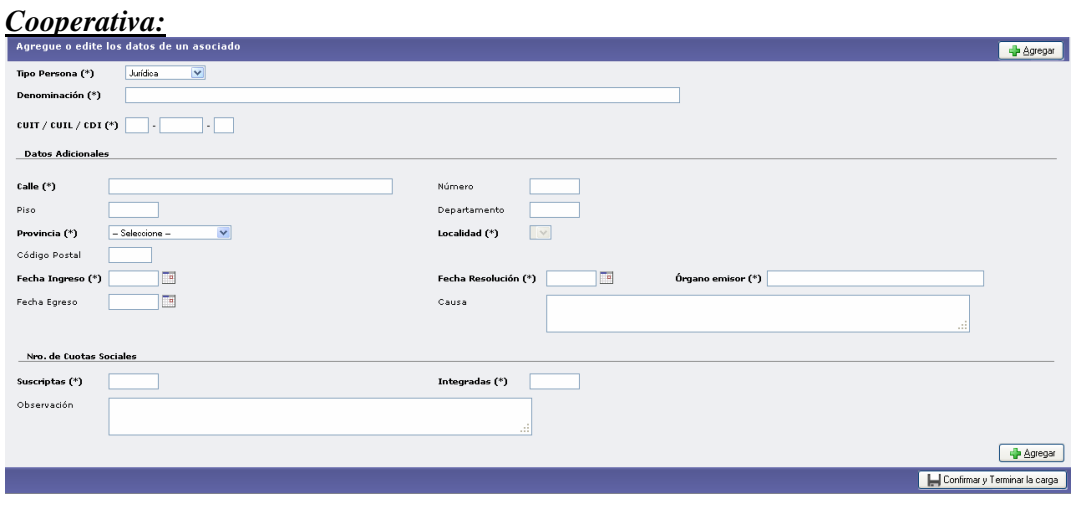

#### *Mutual:*<br>Agregue o edite los datos de un asociado **Explored** Tipo Persona (\*) – Jurídica –  $\vert \mathbf{v} \vert$ Denominación (\*)  $\text{corr}/\text{curl}/\text{cot}(\theta)$ Datos Adicionales Calle  $(*)$ Número Piso Departamento  $\overline{\mathbf{v}}$ Provincia (\*)  $Solve of one \checkmark$ Localidad (\*) Código Postal  $\equiv$ Fecha Ingreso (\*)  $\Box$ Fecha Egreso  $\Box$ Causa Medida Diciplinaria Observación  $\sqrt{\frac{1}{2} \Delta g}$ egar Confirmar y Terminar la carga

Tanto en una como en otra pantalla se deberá seleccionar de los combos desplegables las opciones correspondientes, tal cual lo muestra la siguiente pantalla:

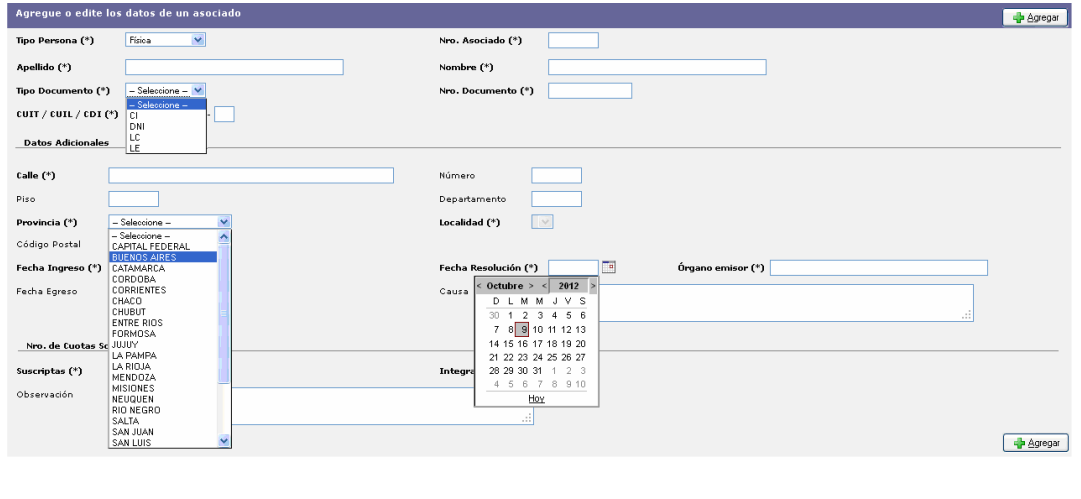

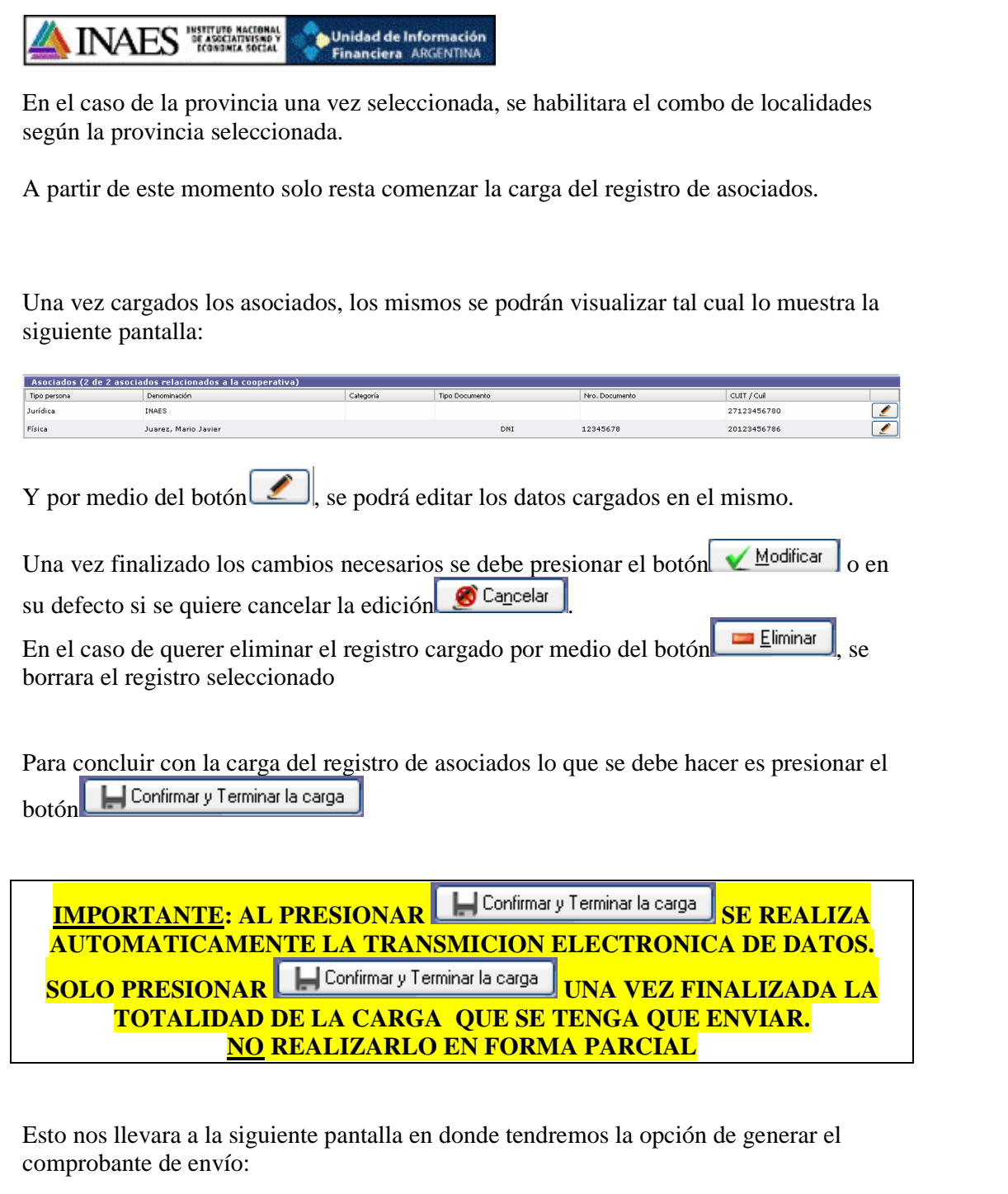

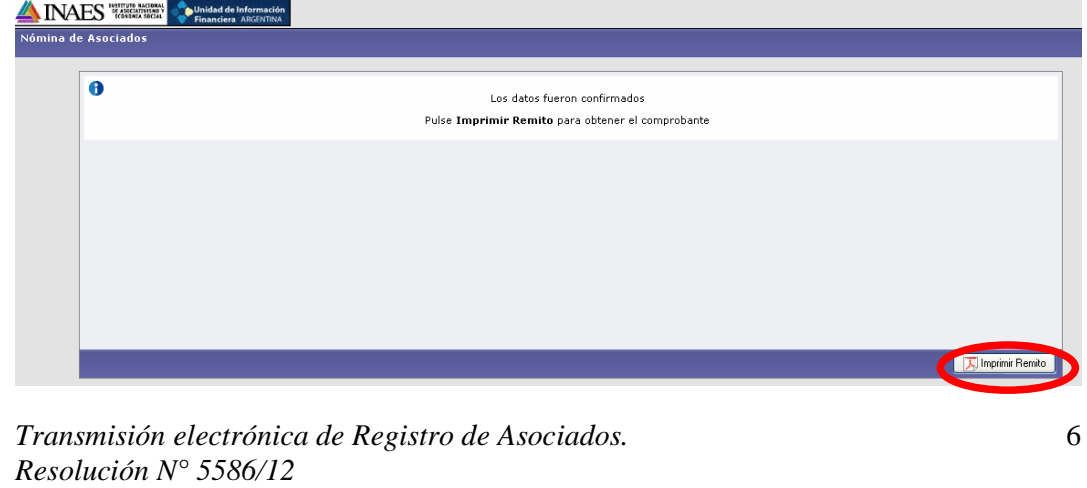

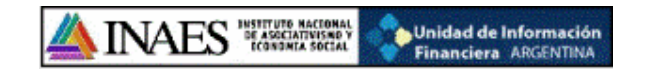

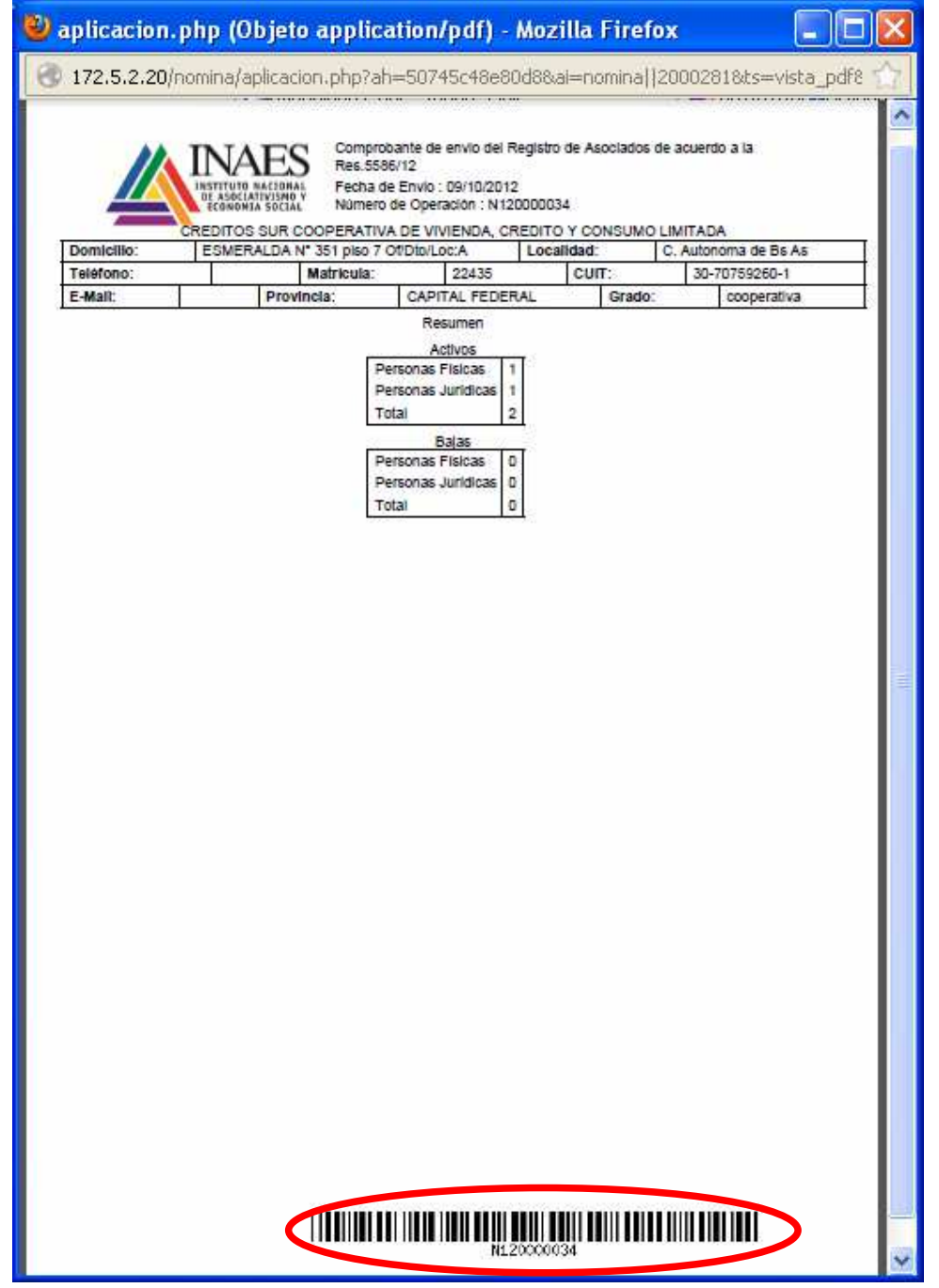

El remito de envío cuenta con un código de barra de identificación único en cada transmisión.

El mismo se puede imprimir por medio del siguiente menú:

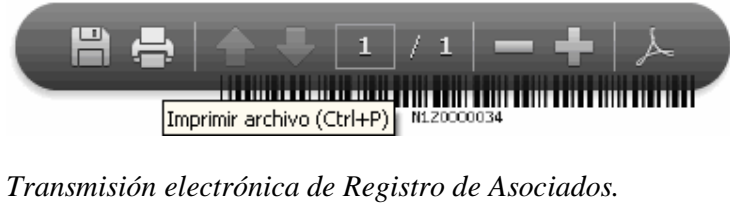

*Resolución N° 5586/12* 

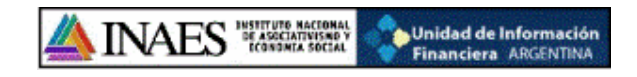

### *Filtros:*

El sistema cuanta con diferentes opciones de filtro para facilitar la búsqueda de registros específicos.

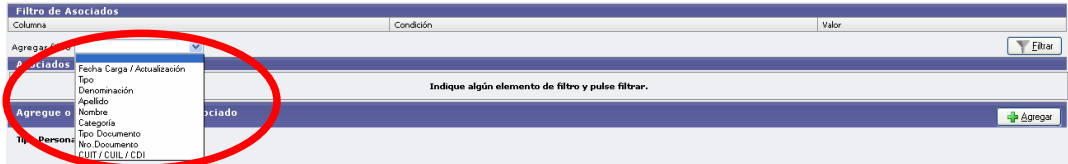

Lo que se debe hacer es seleccionar el o los filtros correspondientes, y luego agregar una condición con un valor:

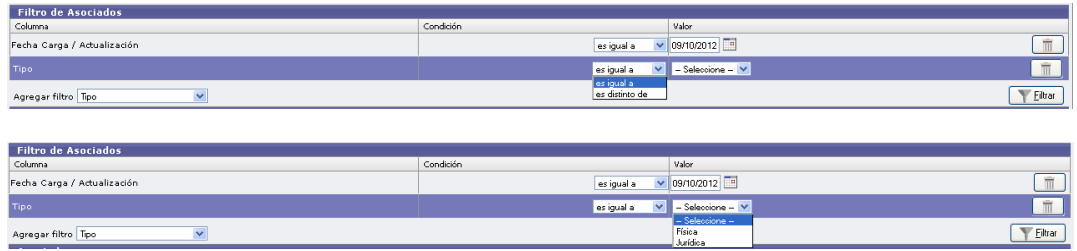

Una vez seleccionados los filtros correspondientes lo que se debe hacer es presionar el botón **Filtrar** 

 $\overline{\mathbb{m}}$ En caso de querer eliminar algún filtro se podrá hacer por medio del botón

\***ACLARACION:** Si eliminamos todos los filtros y presionamos el botón **Filtrar**, el sistema traerá todos los registros cargados.

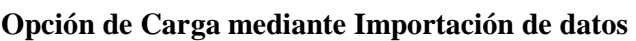

INAES "WELLER

Tanto para Cooperativas como para Mutuales, es posible realizar la carga de los asociados mediante la IMPORTACION de un archivo. Los mismos deberán tener las extensiones **.txt** o **.cvs** 

**Contain de Información<br>Prinanciera ARGENTINA** 

**Esta opción permite que pueda realizarse la carga de los datos de los asociados en una sola operación masiva, utilizando un archivo en el cual ya se encuentren todos los datos solicitados en la resolución.** 

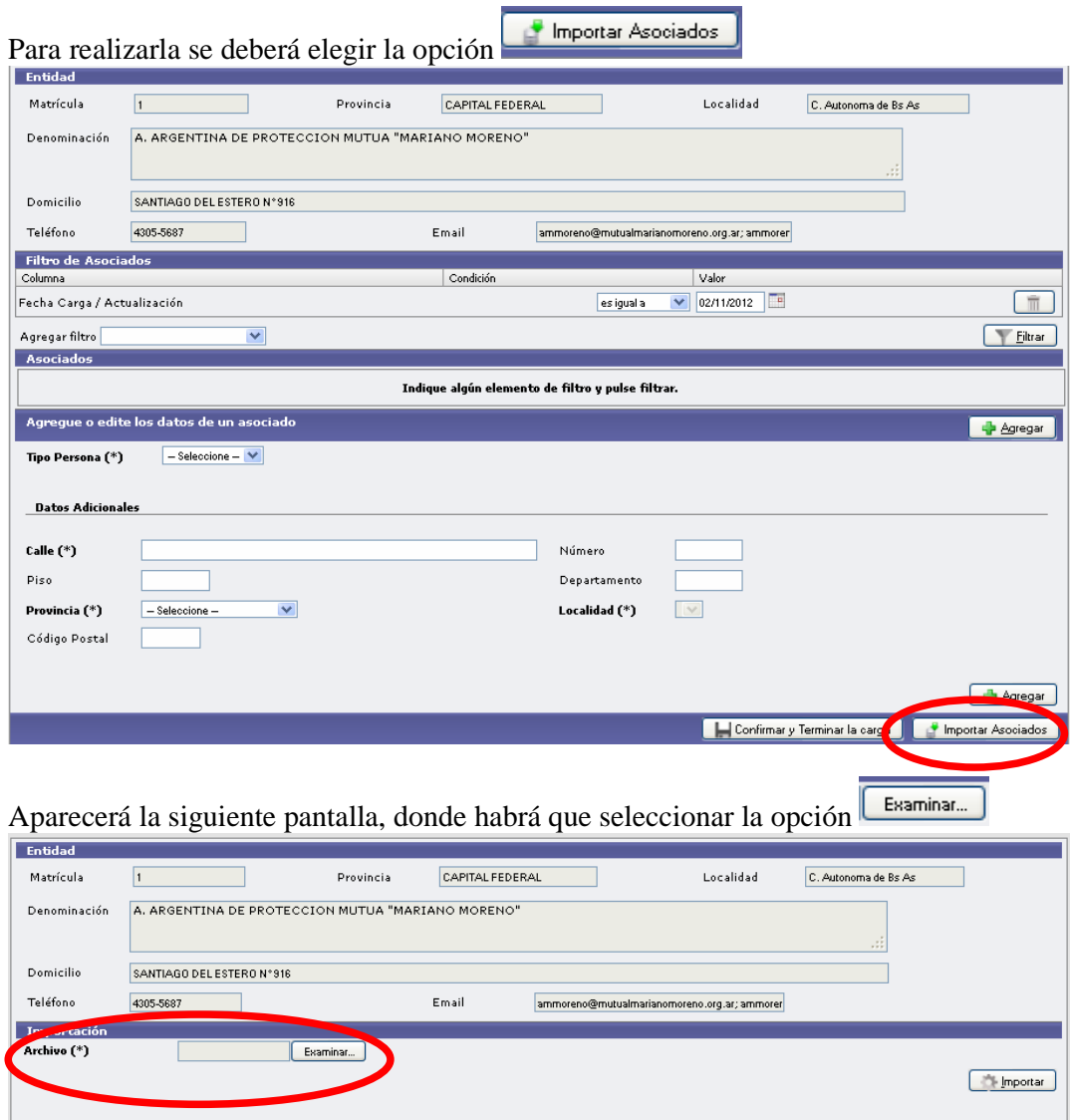

Ahora se debe seleccionar el archivo correspondiente al listado de asociados que se quiere IMPORTAR.

Cancelar / Volver

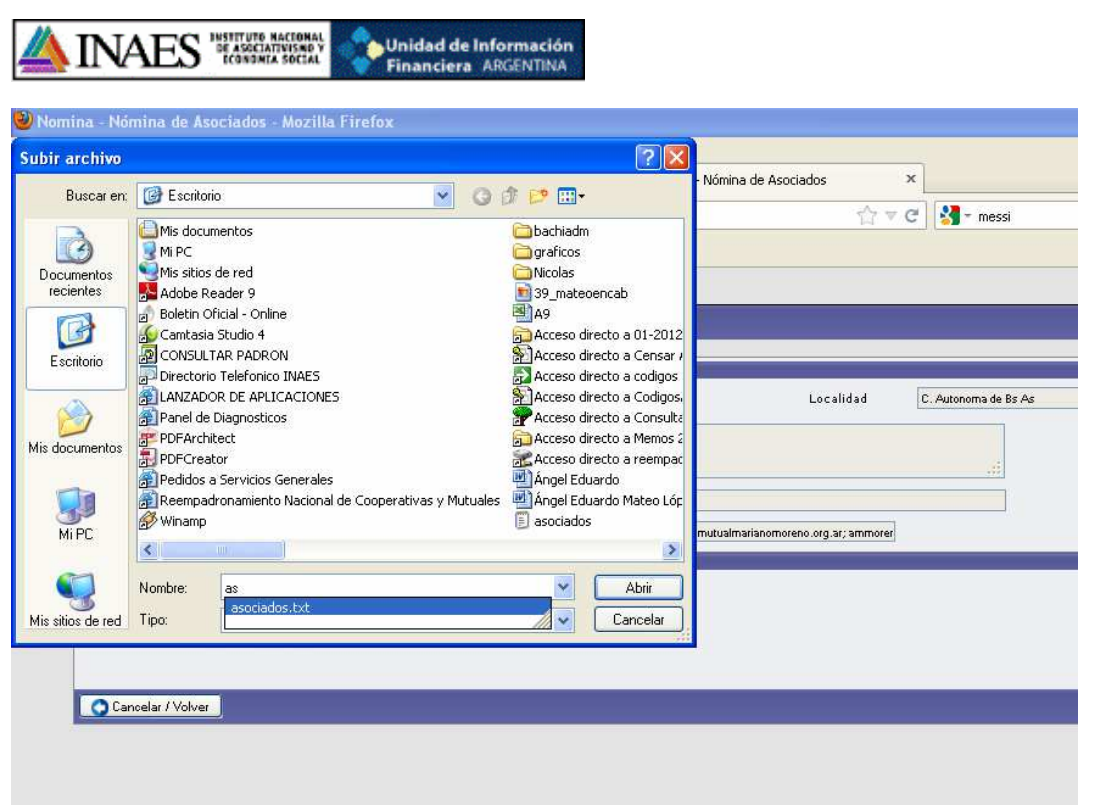

Una vez elegido el archivo se presiona el botón **Importan** 

Si la carga se realizo correctamente aparecerá la siguiente pantalla

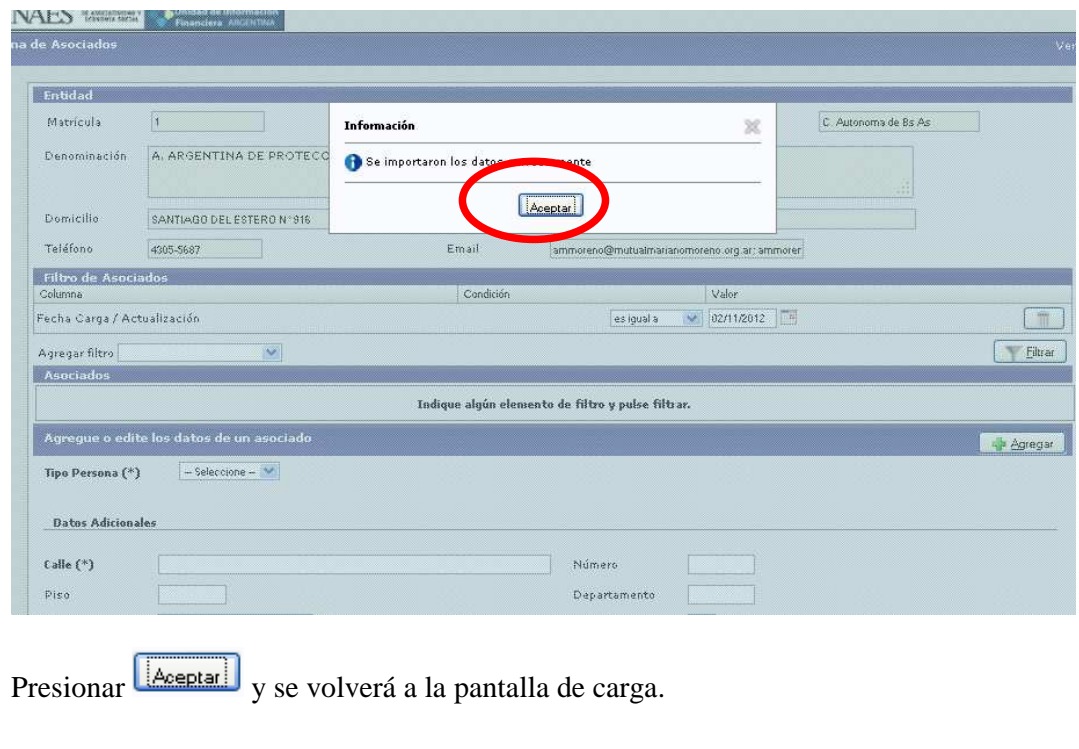

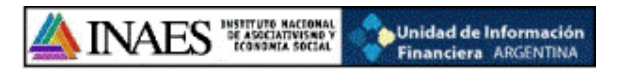

Si hay errores en el archivo aparecerá un cuadro indicando el tipo y la ubicación del error.

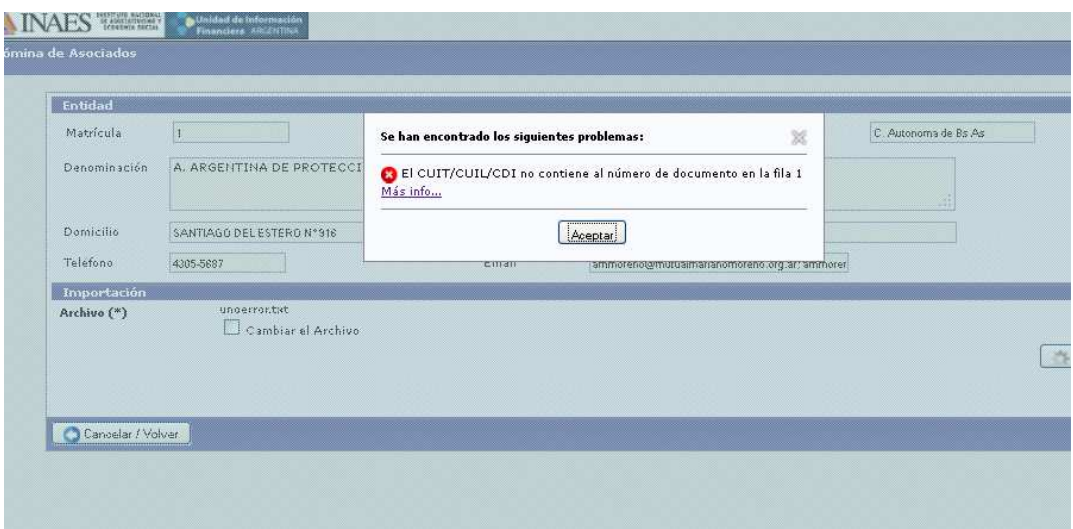

Una vez finalizado el procedimiento de IMPORTACION de manera correcta, se puede verificar y modificar manualmente los datos ingresados de forma masiva.

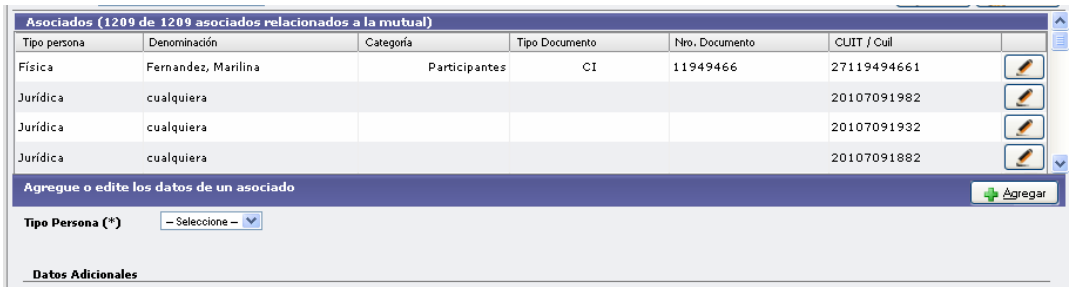

Una vez terminado, se procederá a confirmar la carga para realizar la transmisión electrónica de los datos.

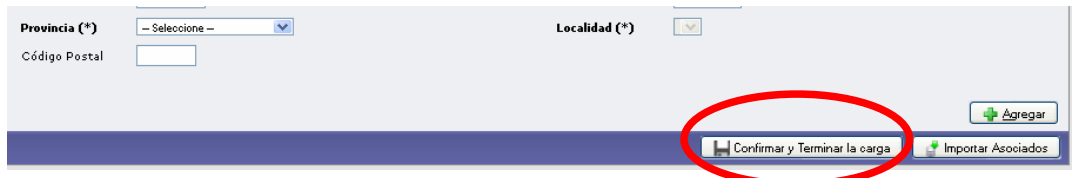

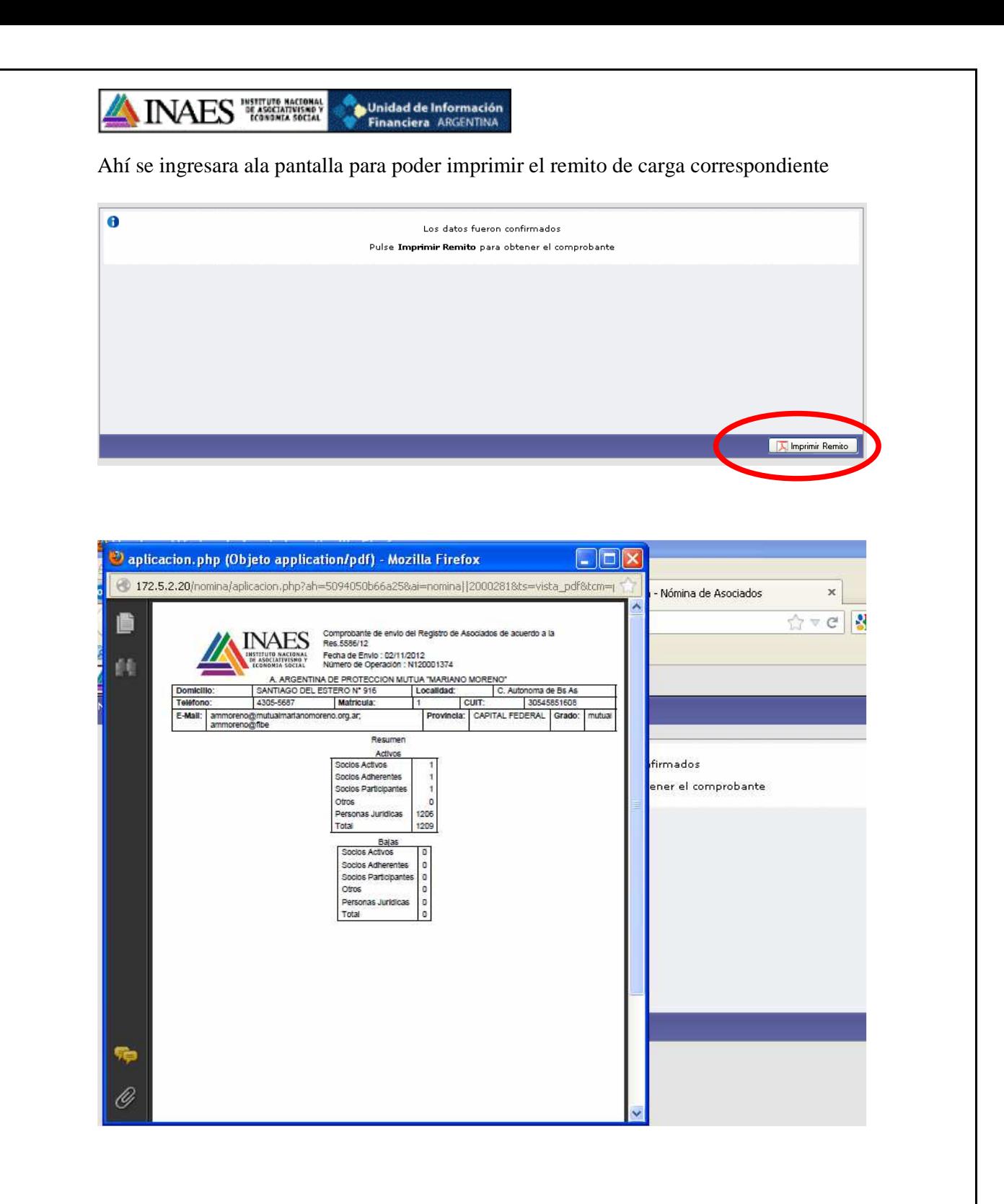